## Instrucciones instalación Cámaras IP Wonect

# IPC VIEW

Para más información contacta:

Zoom Informatica Teléfono 968 64 39 49

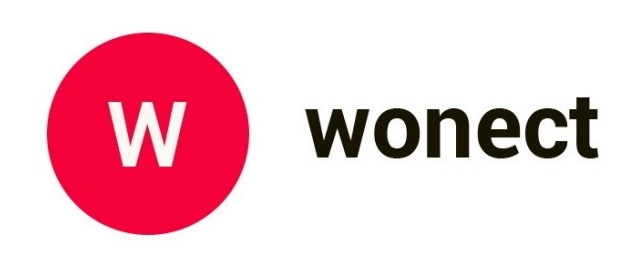

## 1. Conexión cámara IP

Conecta la cámara IP a red eléctrica con el cargador de corriente incluido. Puede tardar hasta 1 minuto la cámara tras encender en estar lista para su funcionamiento.

*Nota: En los modelos interior al conectar unicamente la alimentación escucharás un sonido "Dong, Dong,…. Dong, Dong..." lo que quiere decir está lista para la confguración inalámbrica. En los modelos exteriores no escucharás este sonido al no tener altavoz interno.*

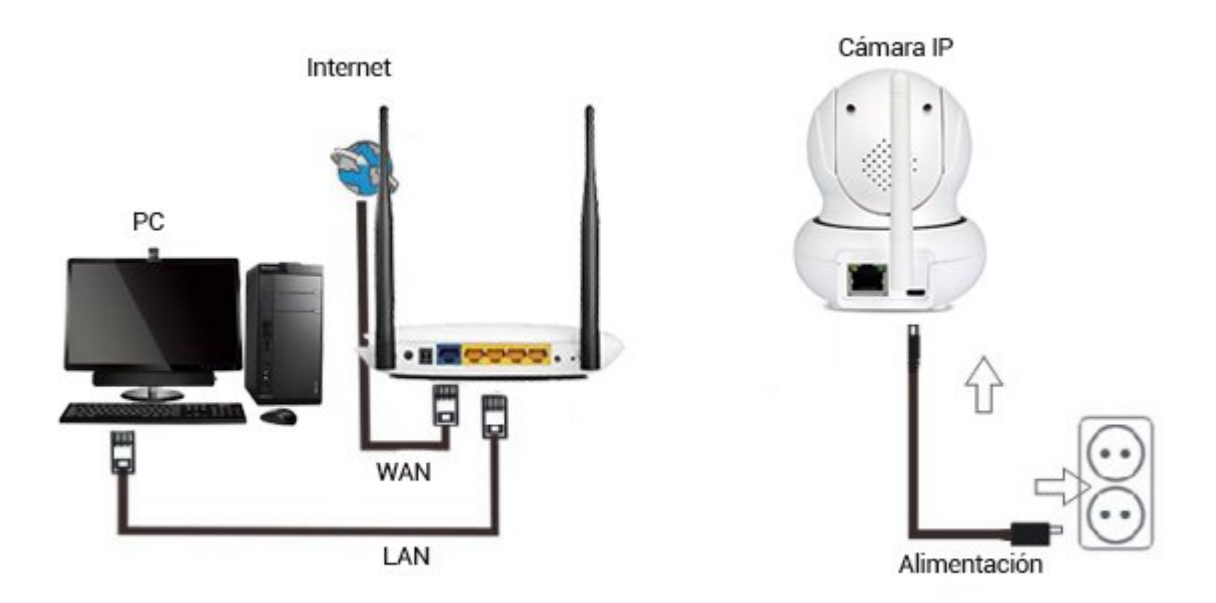

#### *Notas sobre confguración WiFi*

*1. No es compatible con redes 5Ghz. Debes utilizar una red WiFi 2.4Ghz, por lo que si el Router permite ambas conexión utiliza la banda 2.4Ghz para realizar la confguración. Comprueba tenga una codifcación WPA2-PSK(AES) o WPA-PSK(AES)*

*2. El nombre de la red WiFi y la contraseña no deben contener símbolos especiales como @ # \$ ,… y con una longitud máxima de 20 caracteres.*

## 2. Configuración "One Key Setting WiFi"

Paso 1: Descarga e instala la APP en tu teléfono móvil antes de realizar la configuración de la cámara. Dispones versiones para Android y para IOS puedes descargar buscando el nombre "IPC VIEW". O bien escanear los siguientes códigos QR corresponden a las APPs para Android o IOS

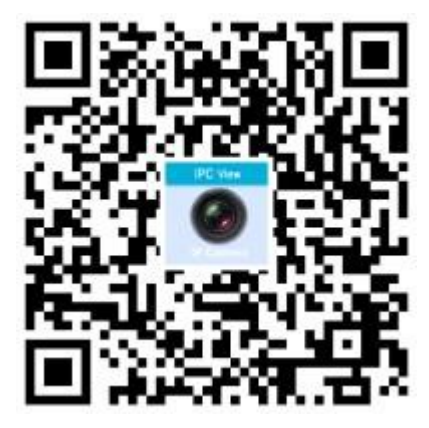

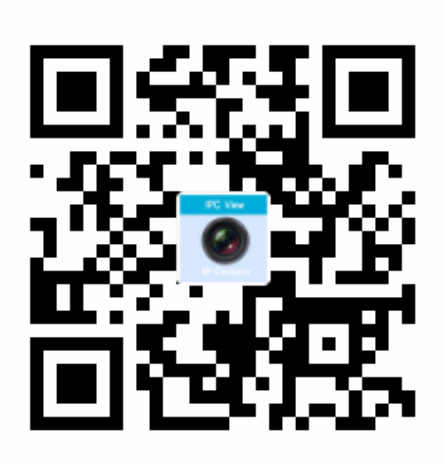

Comprueba aparece el siguiente icono durante la instalación:

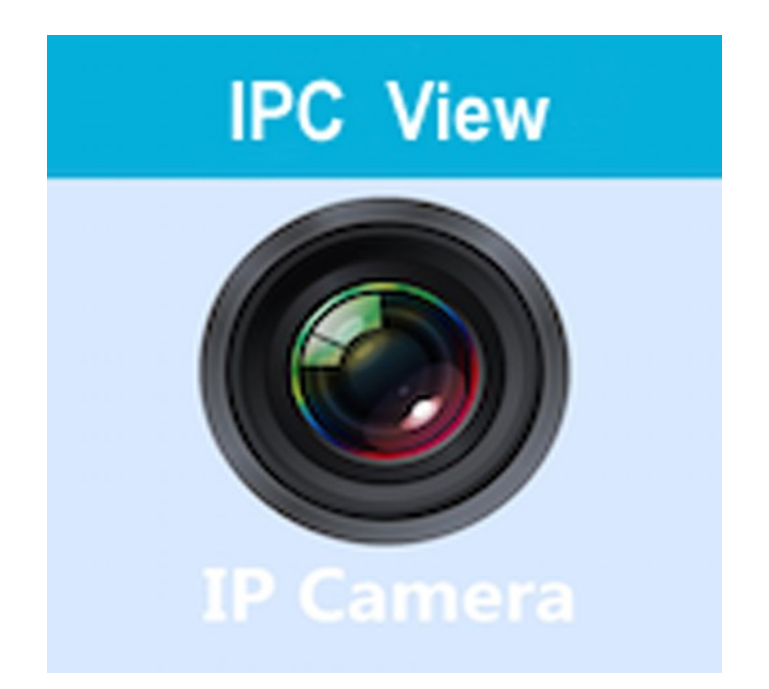

Paso 2. Abre la APP y comprueba está en el apartado "Camara" de la parte inferior. Localiza el botón para añadir una cámara + en la parte superior derecha

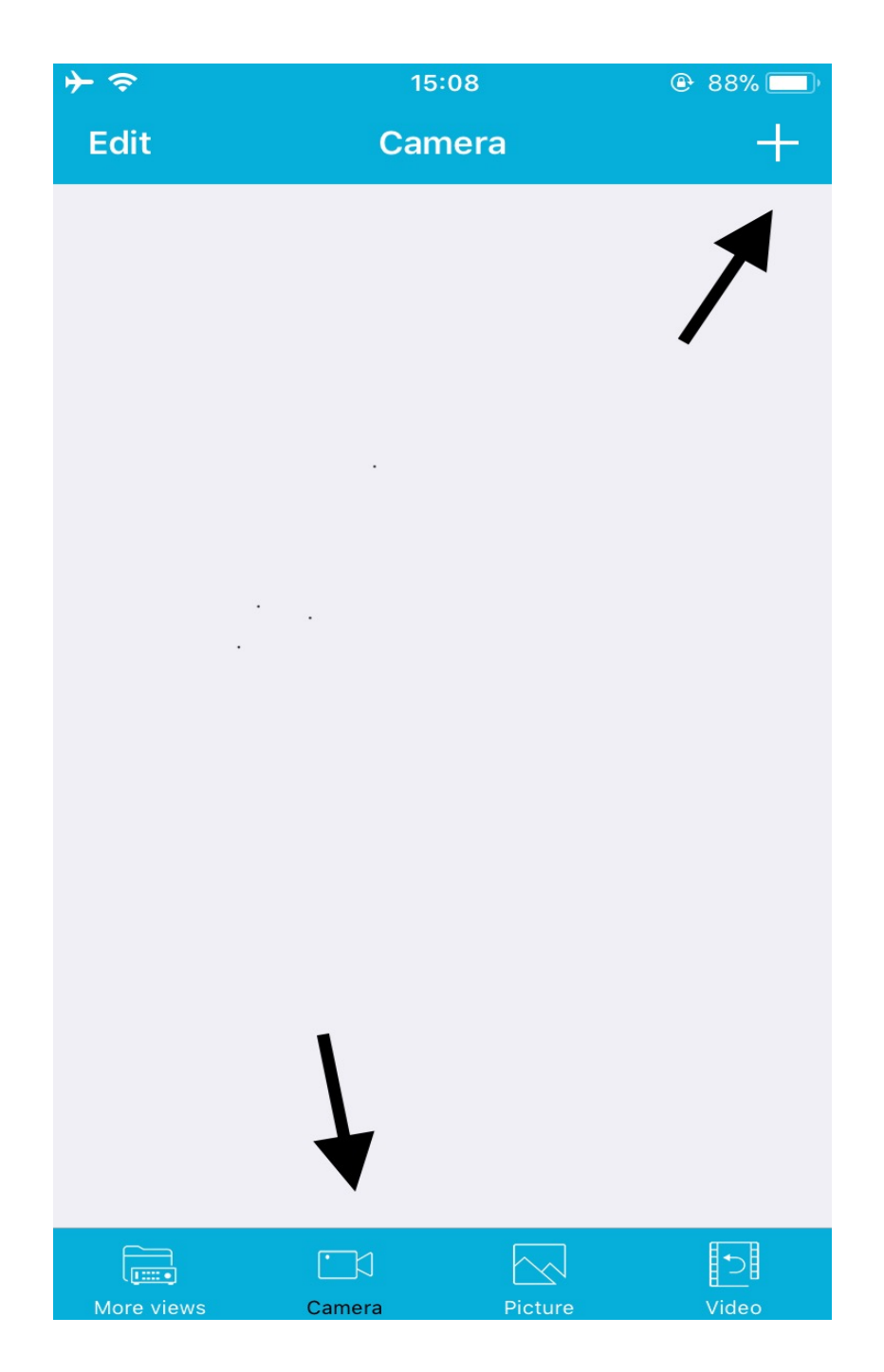

Una vez en la opción para añadir cámara, selecciona la opción "Wireless Installation"

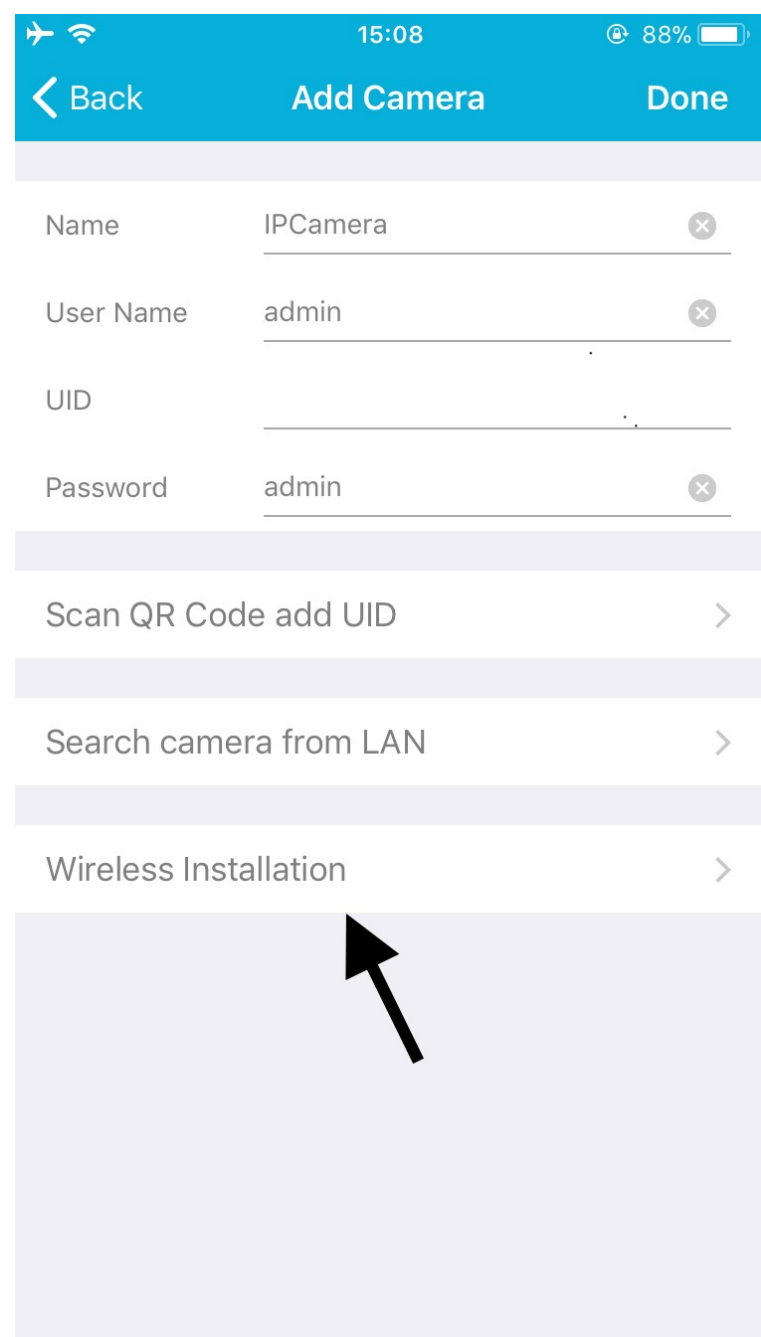

Paso 3. Escribe la contraseña de la red WiFi 2.4Ghz estás conectados y pulsa sobre Aplicar para guardar la configuración.

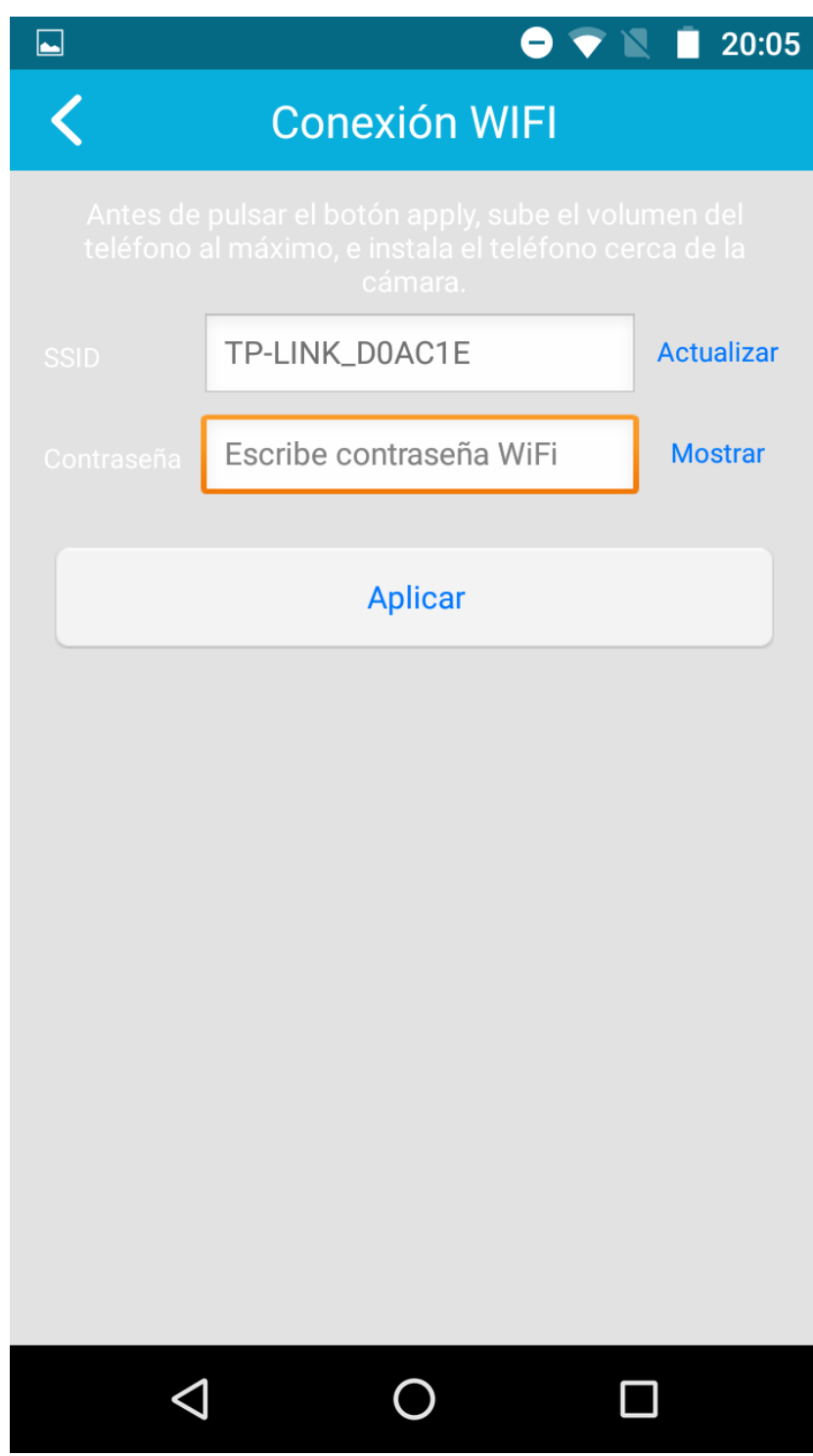

Paso 4. Espera unos 100 segundos y sube el volumen del teléfono para escuchar el sonido y la cámara pueda conectarse con la red WiFi el indique tu teléfono móvil.

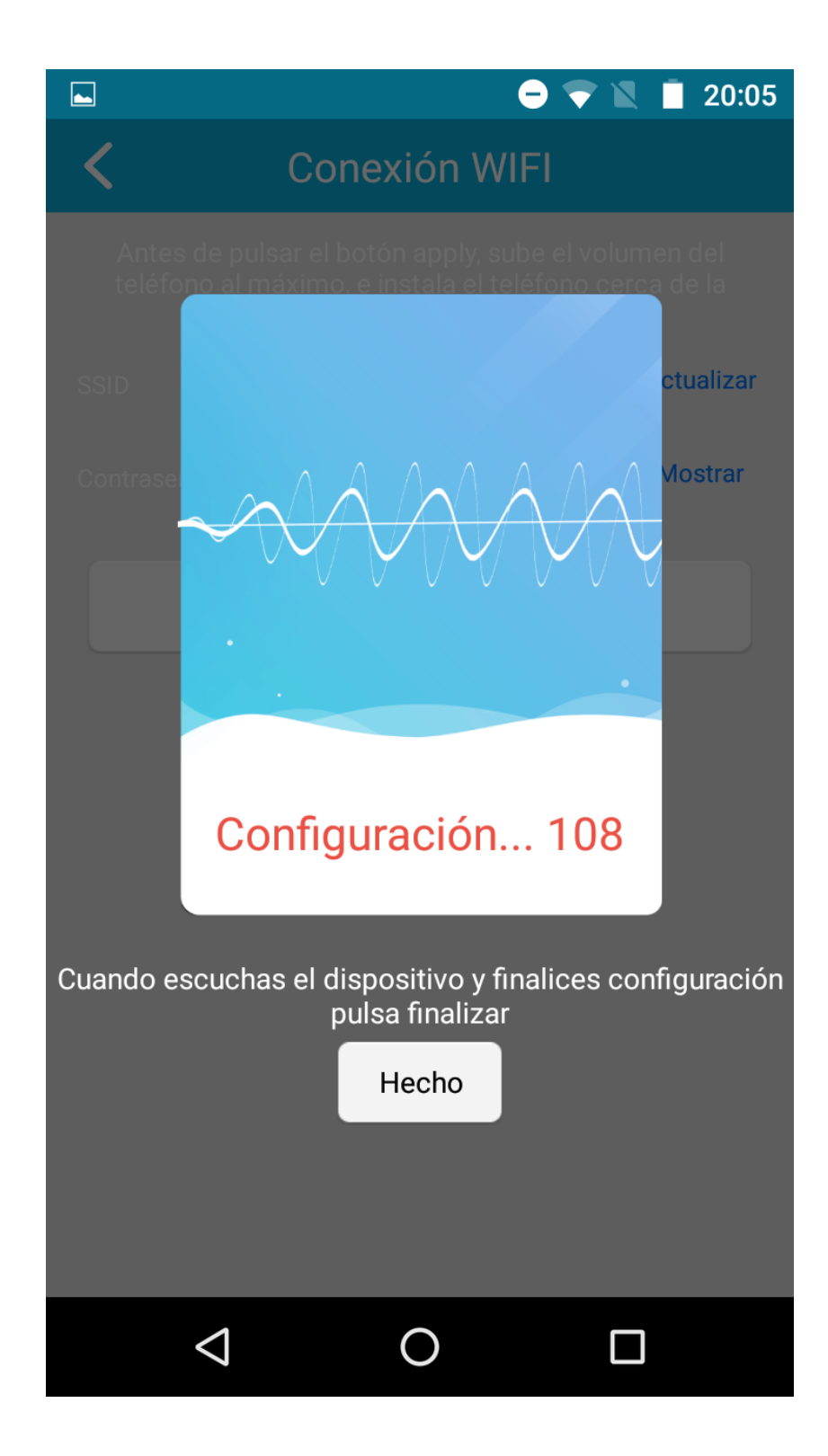

Una vez completado el proceso aparecerá en el campo UID la dirección P2P de la cámara.

Solo necesitas confirmar la contraseña de acceso que aparece en la pegatina de la cámara y el nombre de usuario los cuales son normalmente admin en ambos casos.

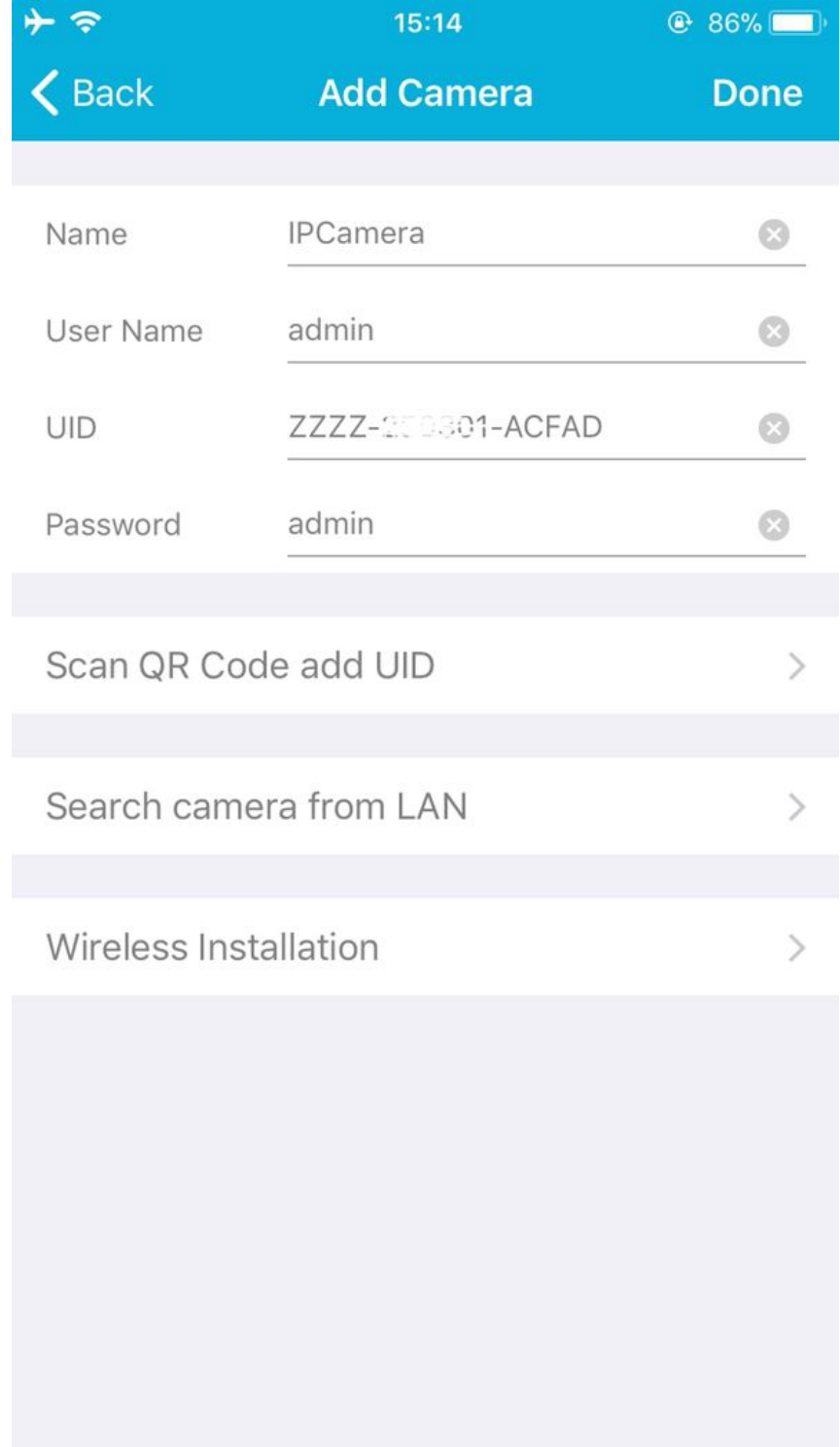

Una vez configurada la cámara correctamente aparecerá en el listado de la pantalla inicial.

La primera vez utilices la cámara aparecerá un mensaje solicitando modifiques por tu seguridad la contraseña de acceso. Evitando de esta forma utilizar la contraseña por defecto incluye la cámara.

Puedes ver las imágenes de la cámara en la pantalla completa de tu móvil pulsando sobre el icono de la cámara.

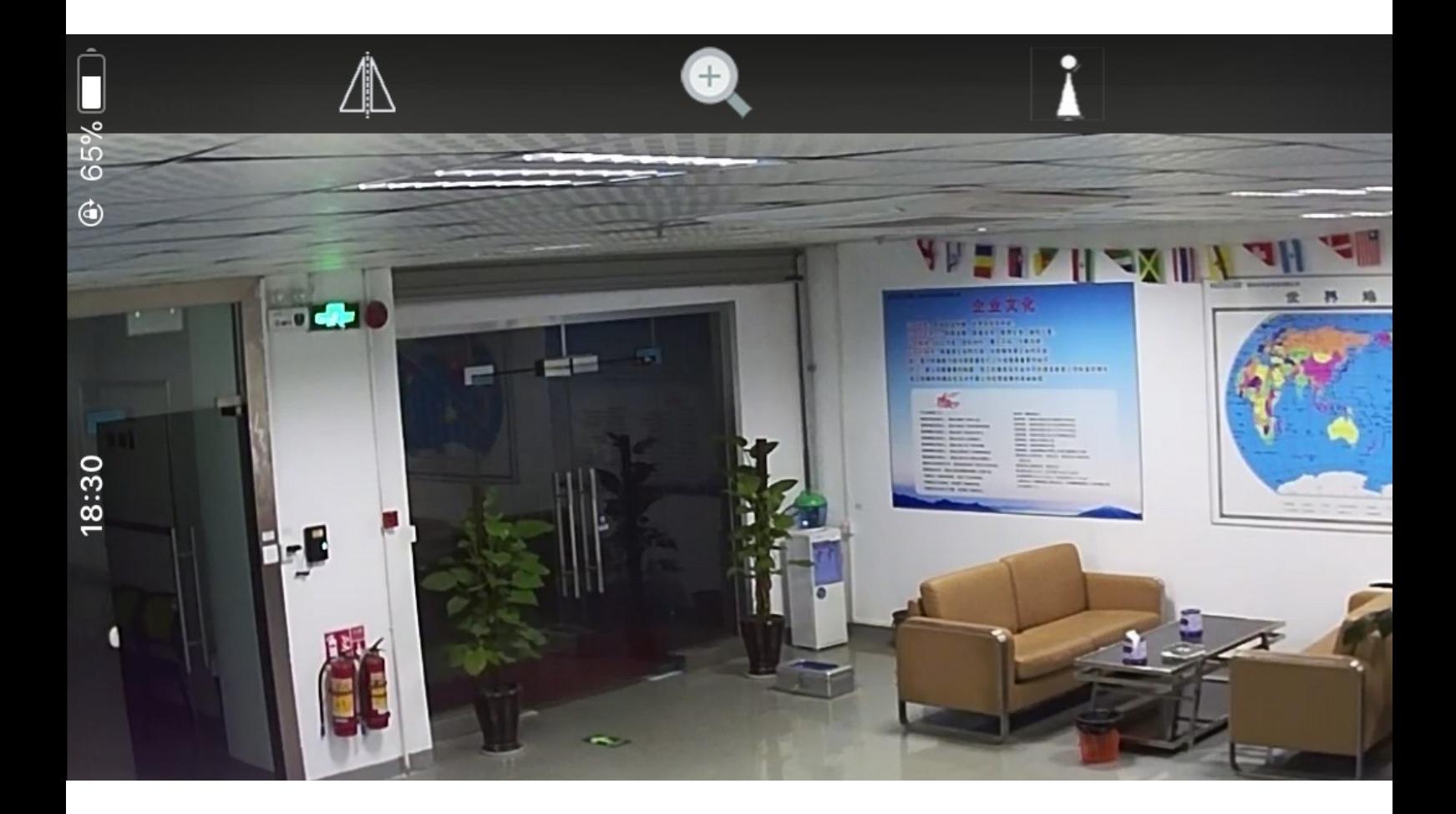

### 3.Visión desde navegador web

### 3.1 Conexión Hardware

Comprueba la cámara está conectada correctamente y es visible desde la APP móvil

### 3.2 Instala el software IP Search Tool

Puedes utilizar el software IP Search Tool Windows que puedes descargar de la

web [www.wanscam.es/ayuda.php](https://www.wanscam.es/ayuda.php) para acceder a la dirección IP de la cámara.

### 3.3 Login IP Camera In LAN

Tras realizar correctamente la conexión con cable o WiFi de la cámara, al ejecutar

el software Search Tool, mostrará un listado de todas las cámaras conectadas.

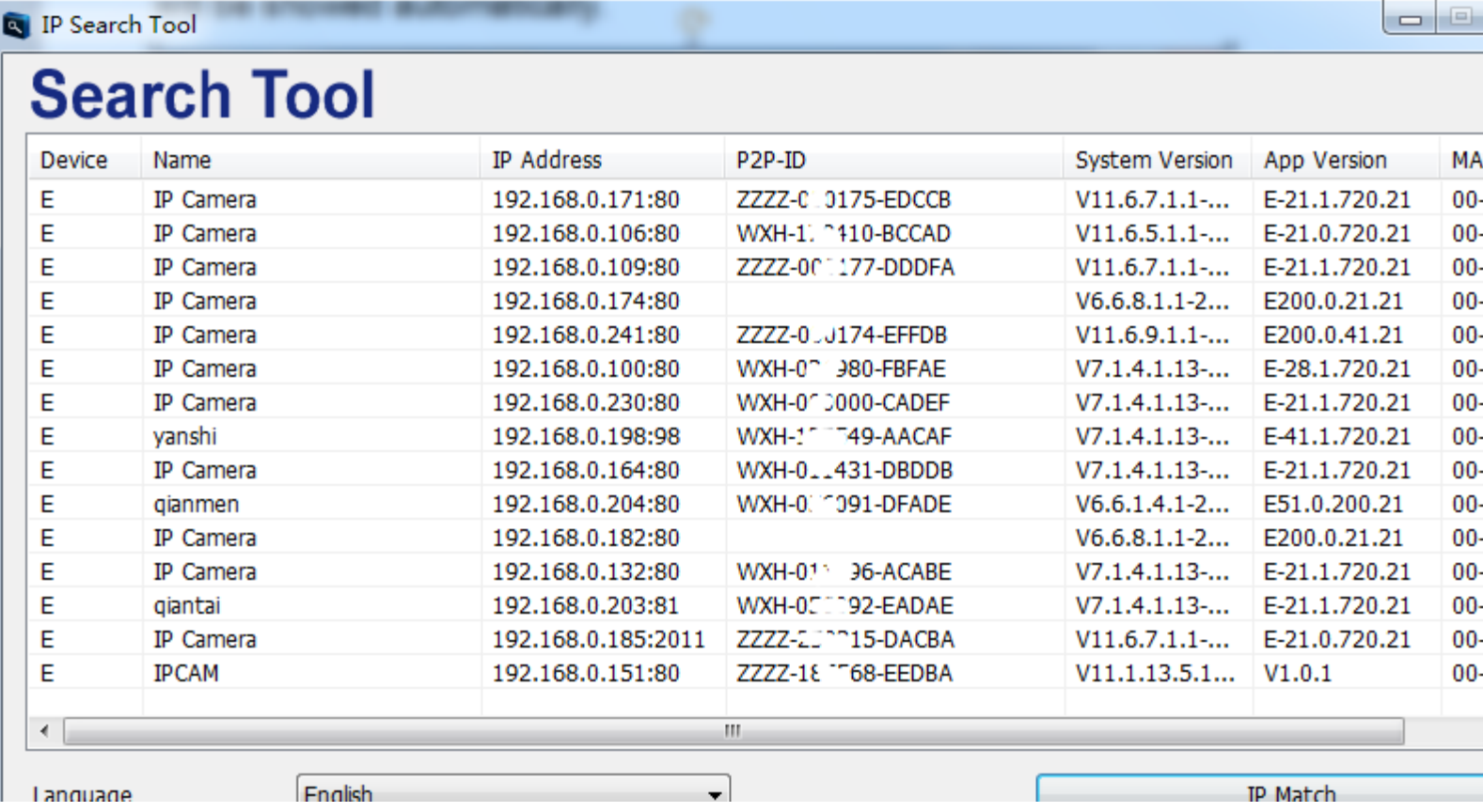

Nota: Si aparece un mensaje de error en la cámara subnet mask does not match, pulsa sobre IP Match o realiza un reset en la cámara IP

Al hacer doble clic en la dirección de la cámara o escribir esta dirección IP en tu navegador web favorito (recomendamos Internet Explorer) te pedirá identificación para acceder a la cámara IP.

Por defecto el nombre de usuario y contraseña de acceso a la cámara IP son admin como muestra la etiqueta aparece en la cámara IP Recuerda por tu privacidad es importante modificar la contraseña de acceso

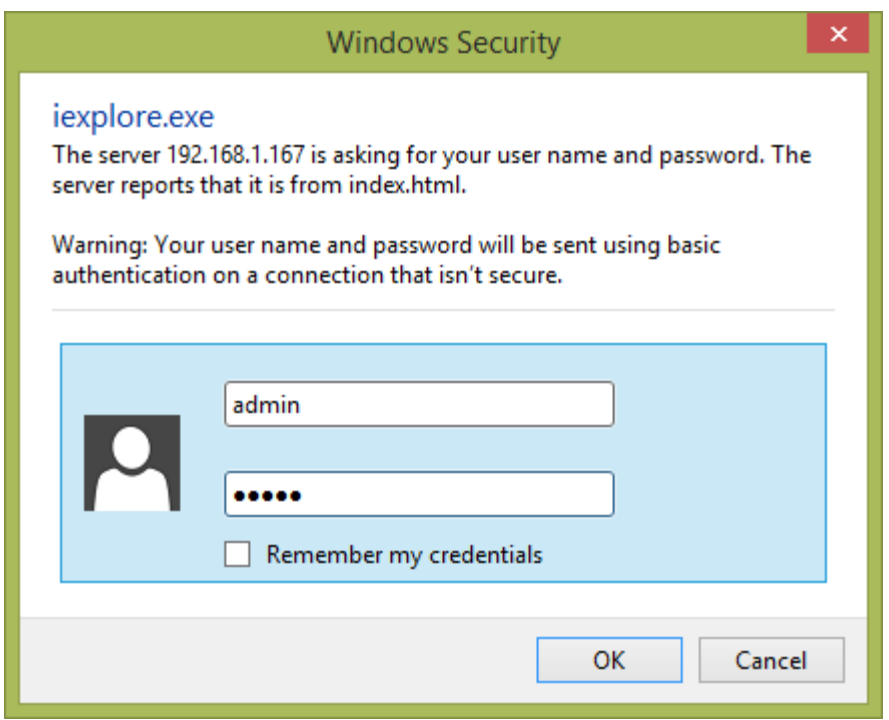

Una vez introducida correctamente el nombre de usuario y contraseña aparecerá la siguiente pantalla.

Se permiten hasta 6 visitantes al mismo tiempo a una cámara IP conectadas

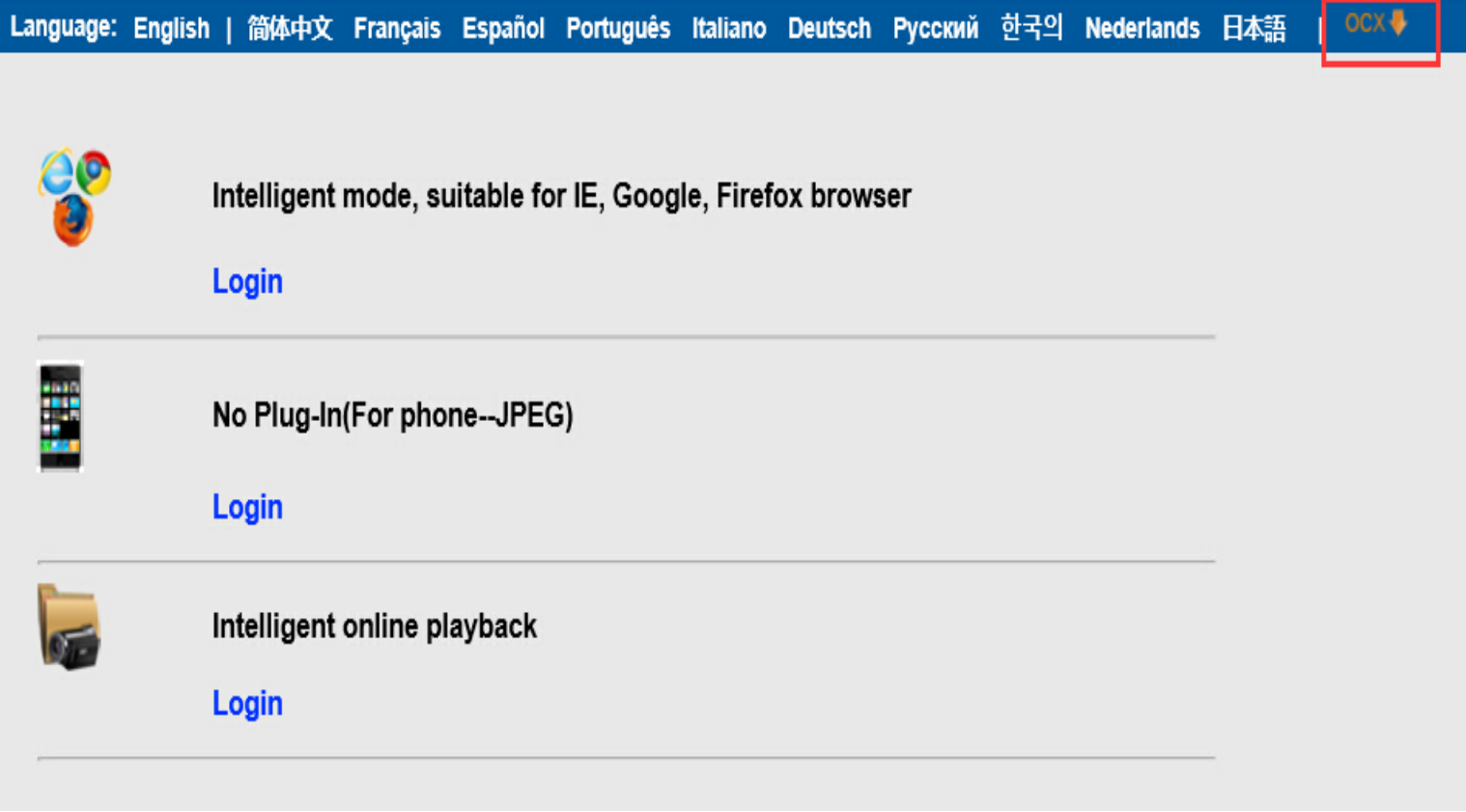

La primera vez utilices la cámara es necesario instalar el plugin OCX para poder ver vídeo.

Actualiza el navegador web desde el botón actualización en la barra de iconos o pulsando F5 para poder ver vídeo desde el navegador

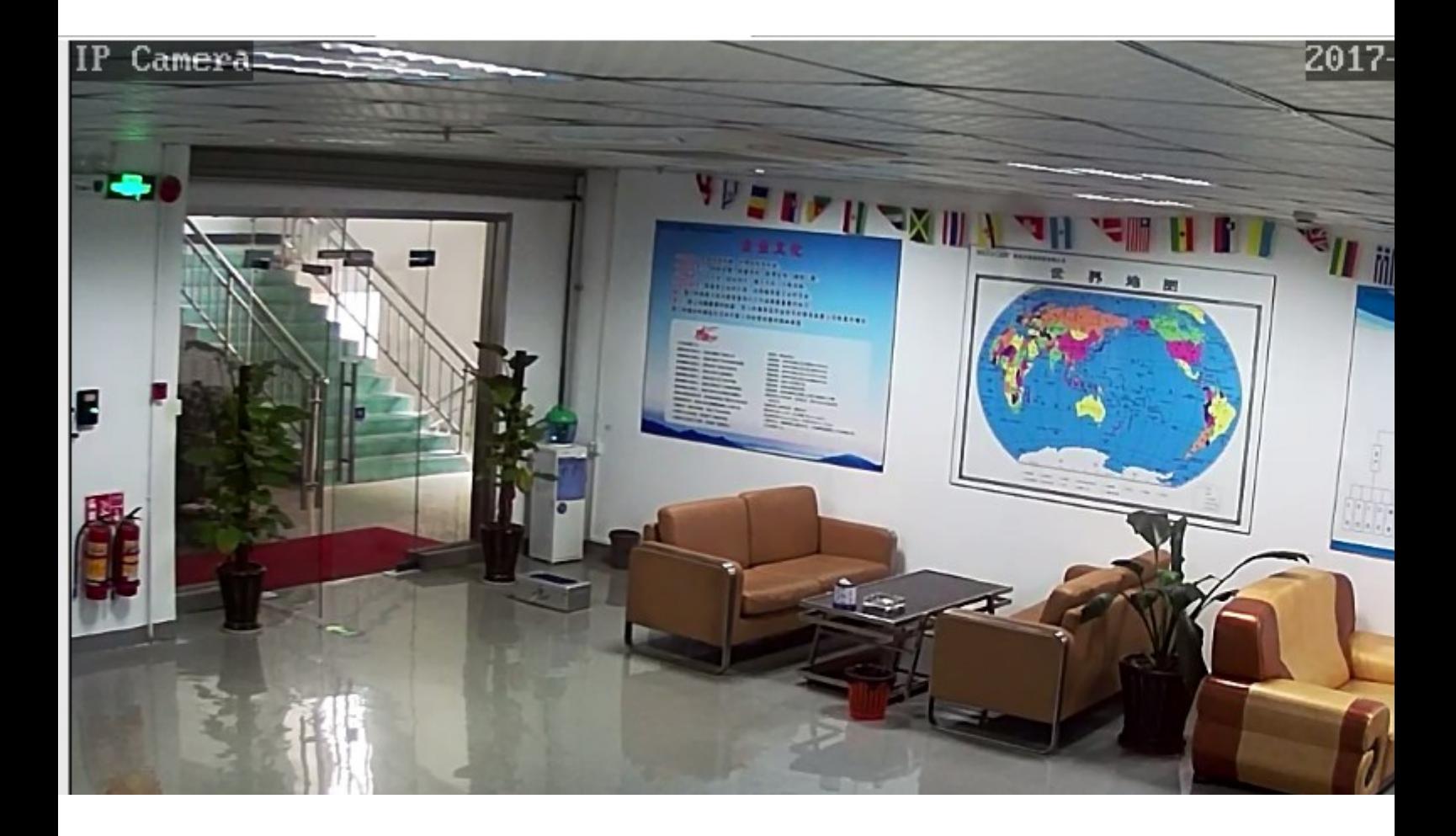